# Gemeinsame Nutzung traditioneller SEG-Lizenzen (IronPort) mit mehreren Geräten Ī

## Inhalt

**Einleitung Voraussetzungen** Gemeinsame Nutzung von SEG (IronPort)-Lizenzen mit mehreren Geräten **Fehlerbehebung** Nächste Schritte

# **Einleitung**

Der Artikel beschreibt den Prozess der gemeinsamen Nutzung einer herkömmlichen Demolizenz für Security Email Gateway (SEG), die zuvor als IronPort bekannt war.

## Voraussetzungen

Bevor Sie beginnen, stellen Sie sicher, dass Ihnen die folgenden Daten zur Verfügung stehen:

- <u>[Aktives Cisco.com-Konto](/content/en/us/about/help/registration-benefits-help.html)</u> V**orsicht**: Dieser Vorgang muss von einem Benutzer mit dem Cisco.com-Konto durchgeführt werden, auf dem der ursprüngliche Produktaktivierungsschlüssel (PAK) registriert wurde. Wenn diese Person nicht mehr bei Ihrem Unternehmen ist, öffnen Sie ein Ticket im [Support Case Manager \(SCM\)](https://mycase.cloudapps.cisco.com/case), um weitere Unterstützung zu erhalten.
- [Seriennummer \(SN\) für eine physische Appliance oder virtuelle Lizenznummer \(VLN\) für eine](/content/dam/en/us/td/docs/entitlement_asset_mgmt/docs/How_to_Locate_UDI_Training_Deck.pdf) [virtuelle Appliance](/content/dam/en/us/td/docs/entitlement_asset_mgmt/docs/How_to_Locate_UDI_Training_Deck.pdf)

## Gemeinsame Nutzung von SEG (IronPort)-Lizenzen mit mehreren Geräten

### Schritt 1:

Gehe zu [Cisco Software Central](https://software.cisco.com) und melden Sie sich bei Ihrem Cisco.com-Konto an.

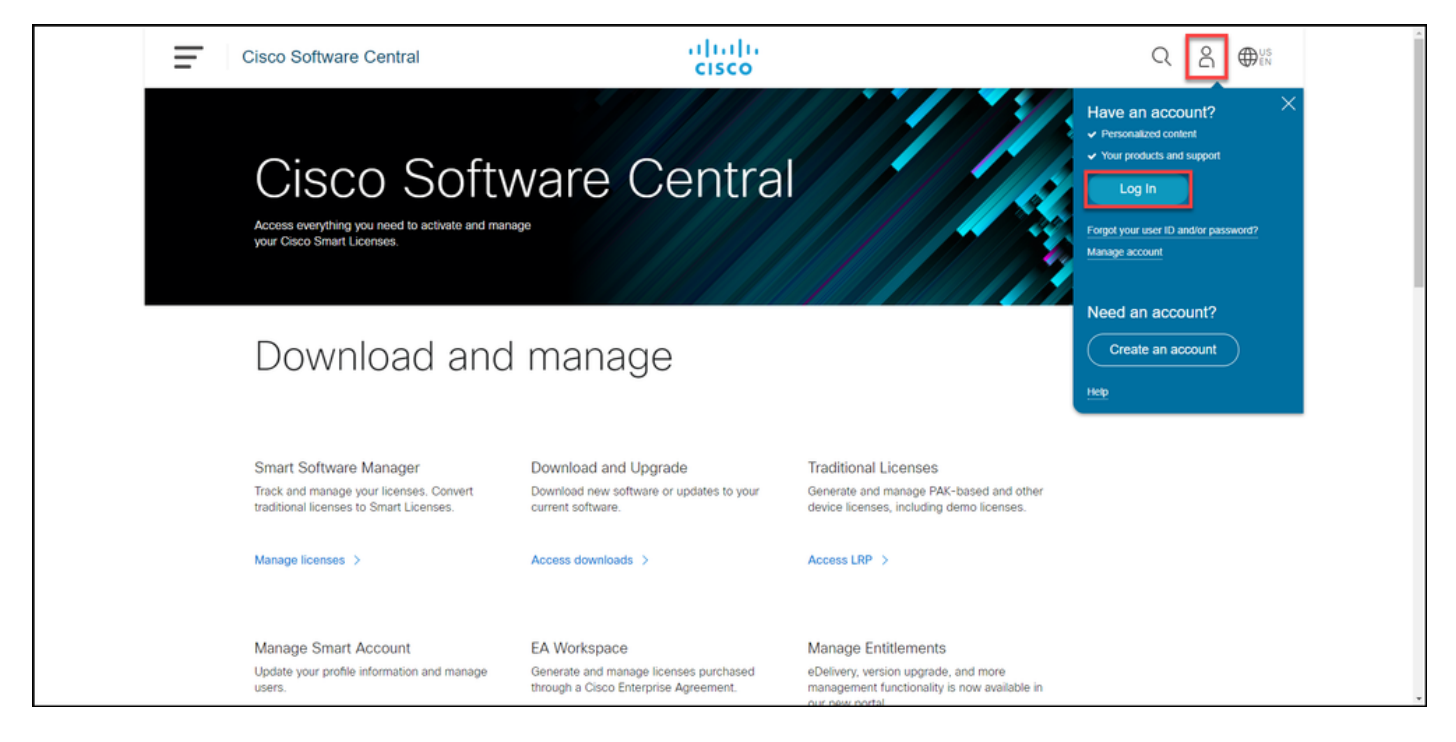

### Schritt 2:

Klicken Sie im Abschnitt "Traditionelle Lizenzen" auf LRP aufrufen.

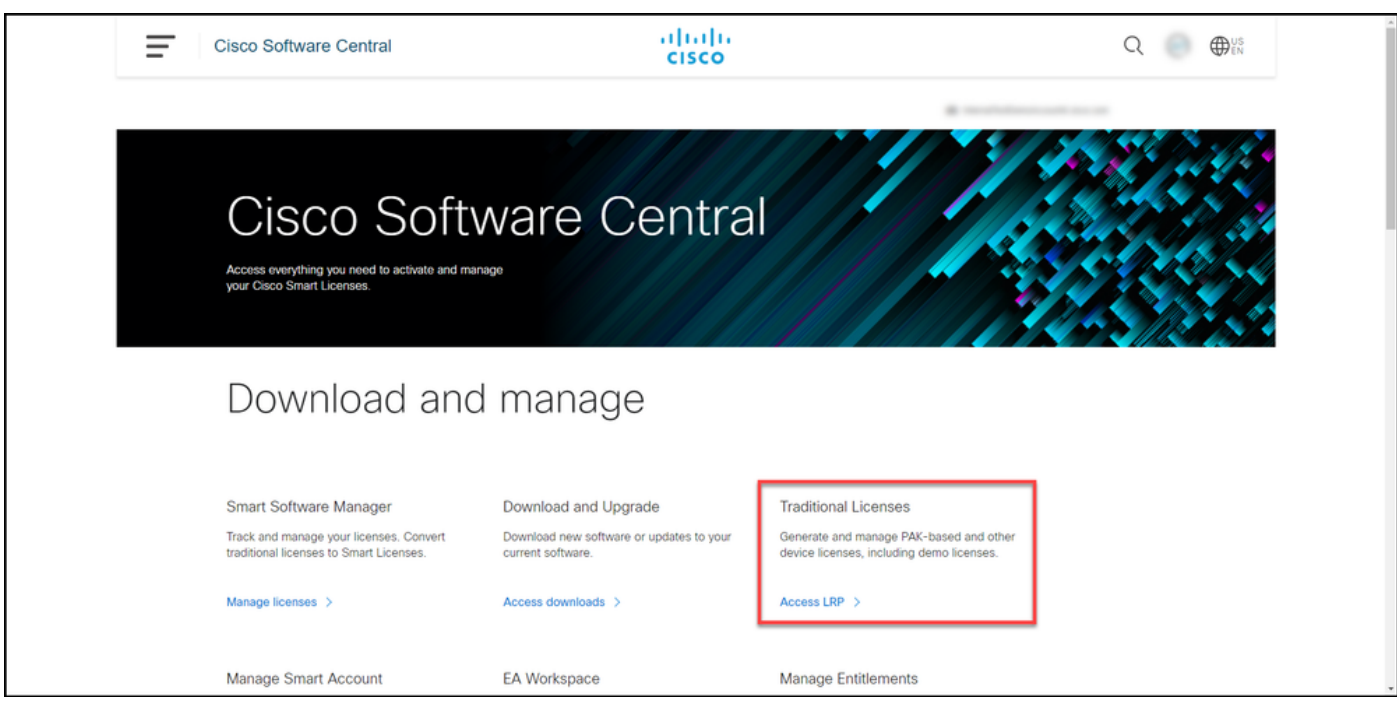

#### Schritt 3:

Bewegen Sie den Mauszeiger auf der Registerkarte Lizenz in der Dropdown-Liste Lizenzen verschieben, über Lizenzen teilen, und wählen Sie Aktivierungscode abrufen aus.

Ergebnis der Schritte: Das System zeigt das Dialogfeld "Lizenzprozess gemeinsam nutzen" an.

Anmerkung: Wenn das System das Dialogfeld Willkommen beim Lizenzregistrierungsportal anzeigt, können Sie die Option Diese Nachricht nicht erneut anzeigen auswählen, um eine erneute Anzeige zu verhindern.

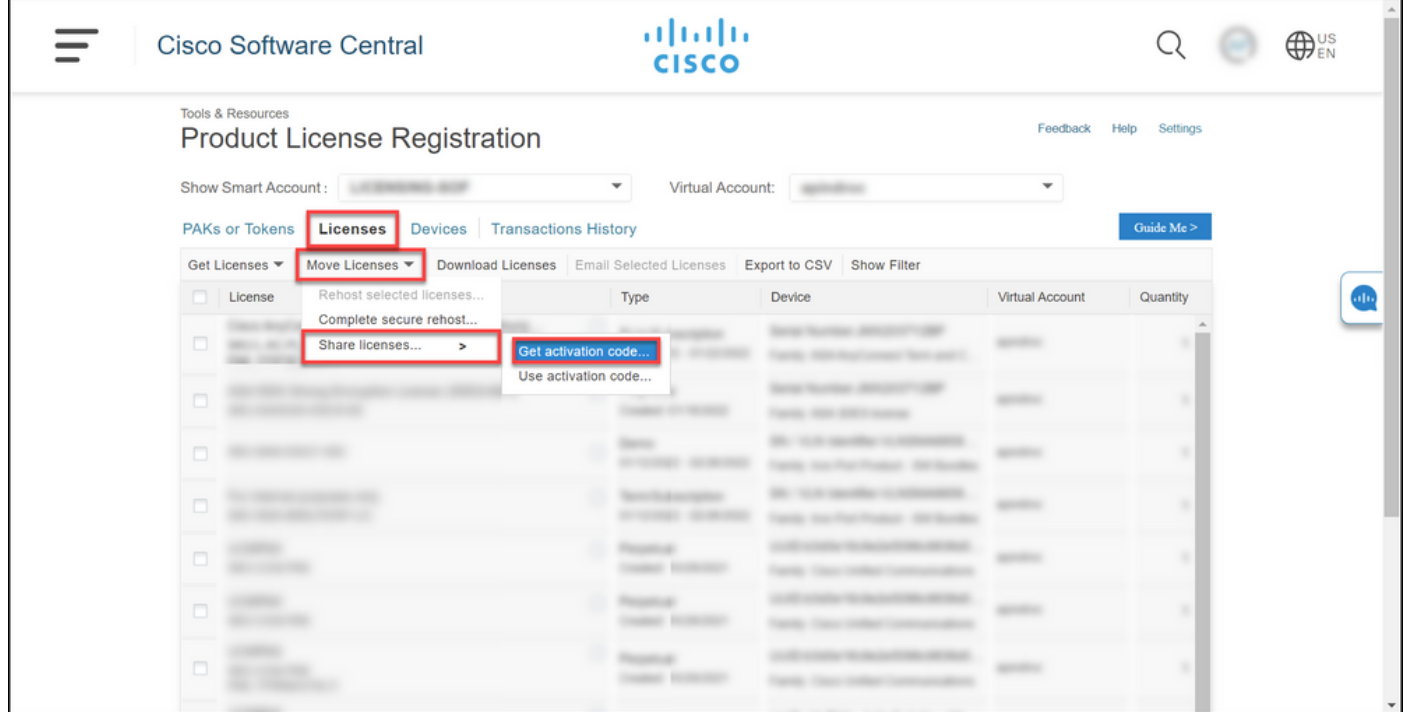

#### Schritt 4:

Wählen Sie im Dialogfeld Lizenzprozess gemeinsam nutzen aus der Dropdown-Liste Produkt ein SEG-Produkt (IronPort) aus. Für die Zwecke dieses Artikels wird IronPort-Produkt - Softwarepakete ausgewählt.

Ergebnis der Schritte: Das System zeigt die Felder an, die für das von Ihnen ausgewählte SEG-Produkt (IronPort) gelten.

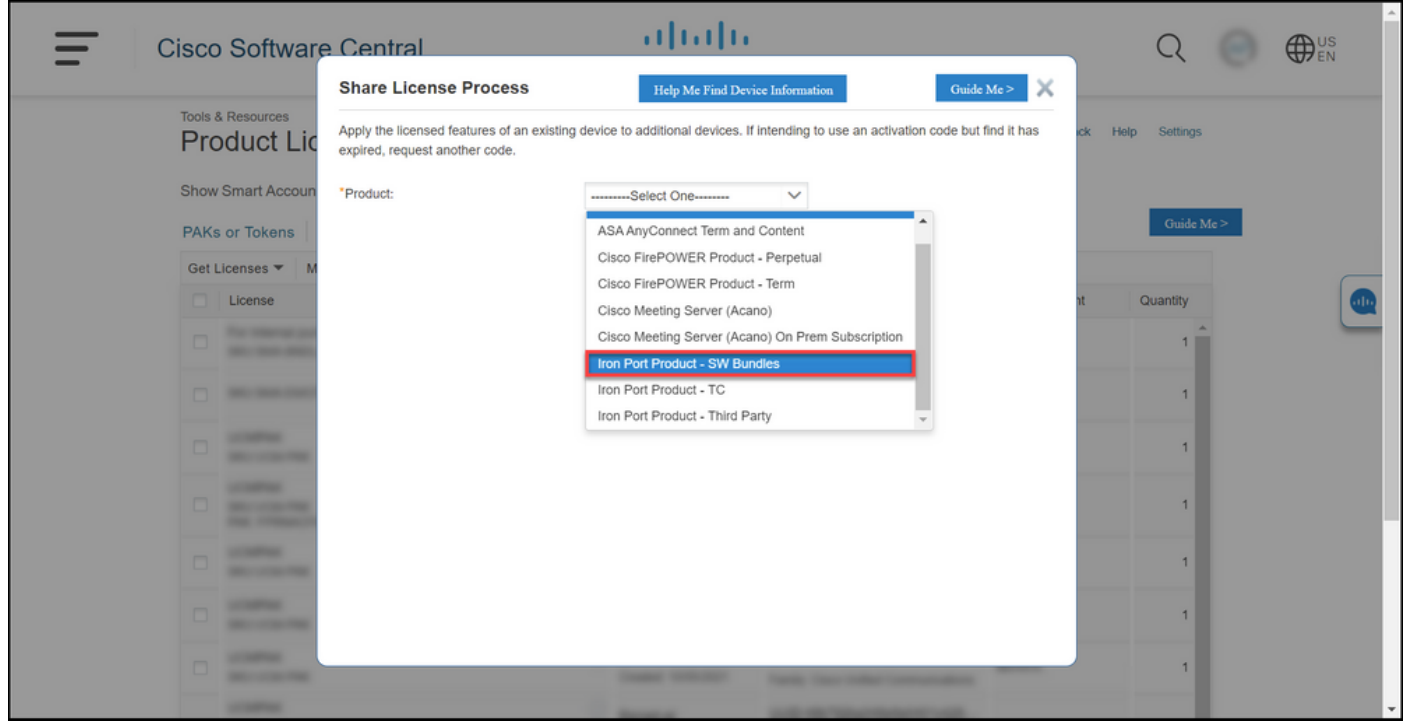

#### Schritt 5:

Geben Sie die Quell- und Ziel-Seriennummer oder die virtuelle Geräte-ID in die entsprechenden Felder ein, und aktivieren Sie je nach Gerätetyp das Optionsfeld Physical oder Virtual. Geben Sie im Feld Senden an die E-Mail-Adresse des Benutzers ein, der den neuen Aktivierungscode erhält.

#### Klicken Sie auf Code anfordern.

Step-Ergebnis: Das System zeigt das Dialogfeld zur Bestätigung des Aktivierungscodes für freigegebene Lizenzen an. Sie sollten außerdem die E-Mail zur Geräteregistrierung mit dem Aktivierungscode innerhalb einer Stunde nach Anforderung des Codes erhalten.

Anmerkung: Wenn Sie die Lizenz für mehr SEG-Appliances (IronPort) freigeben möchten, müssen Sie diesen Vorgang für jede zusätzliche Appliance wiederholen.

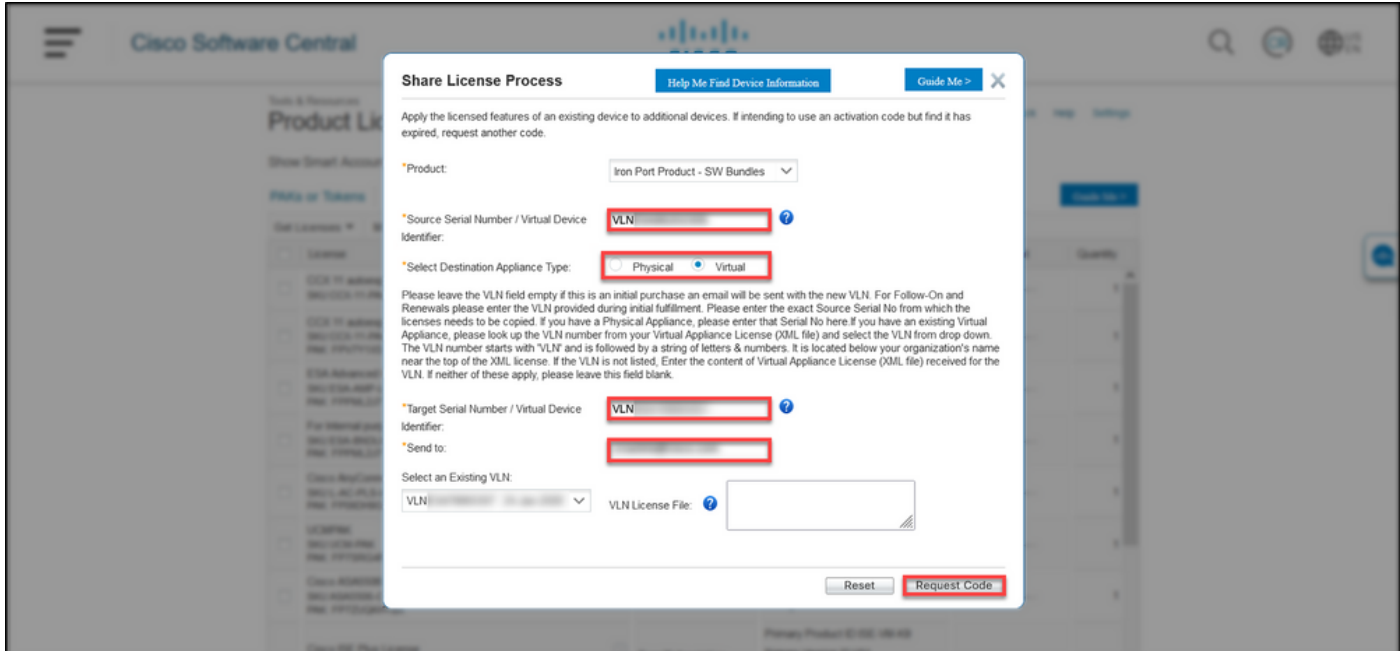

#### Schritt 6:

Bewegen Sie den Mauszeiger auf der Registerkarte Lizenz in der Dropdown-Liste Lizenzen verschieben nach, bewegen Sie den Mauszeiger über Freigabelizenzen, und wählen Sie Aktivierungscode verwenden aus.

Ergebnis der Schritte: Das System zeigt das Dialogfeld "Lizenzprozess gemeinsam nutzen" an.

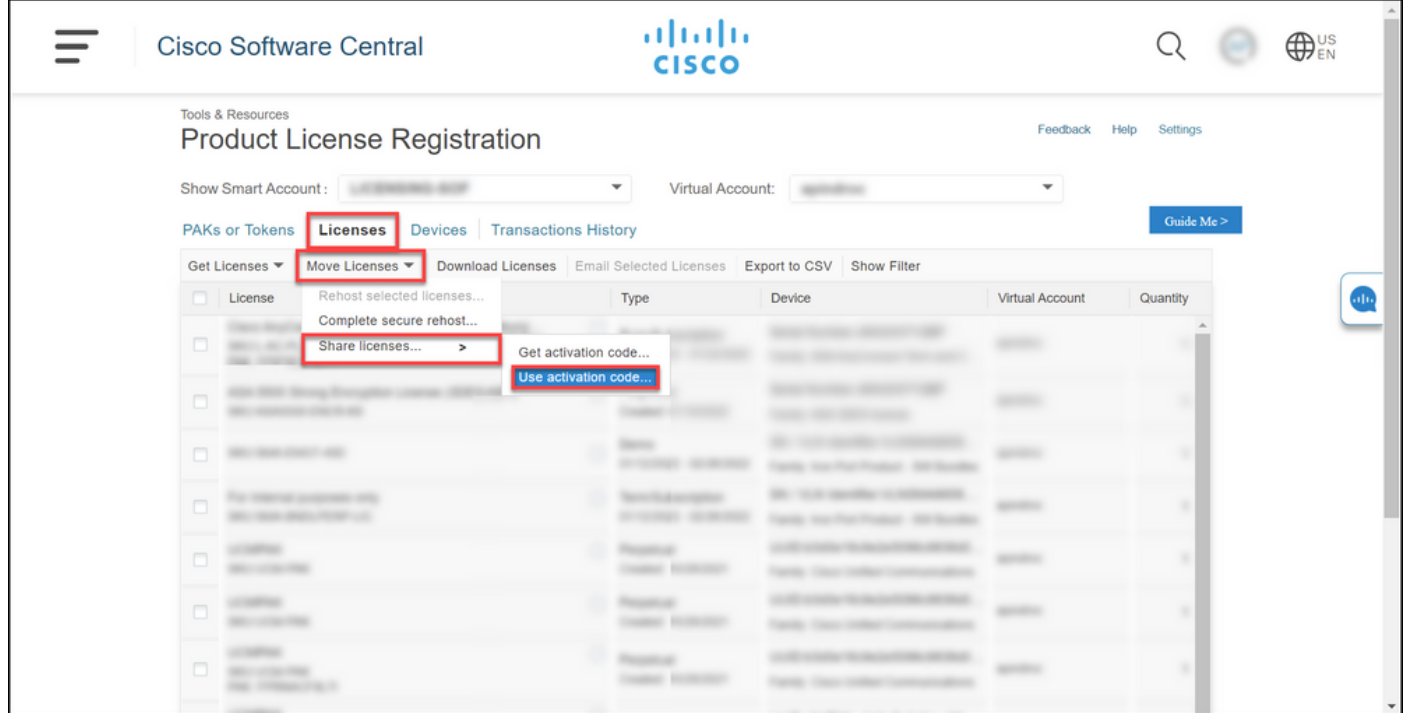

#### Schritt 7:

Geben Sie im Dialogfeld Lizenzprozess gemeinsam nutzen auf der Registerkarte Aktivierungscode angeben den Aktivierungscode aus der E-Mail zur Geräteregistrierung ein. Klicken Sie auf Weiter.

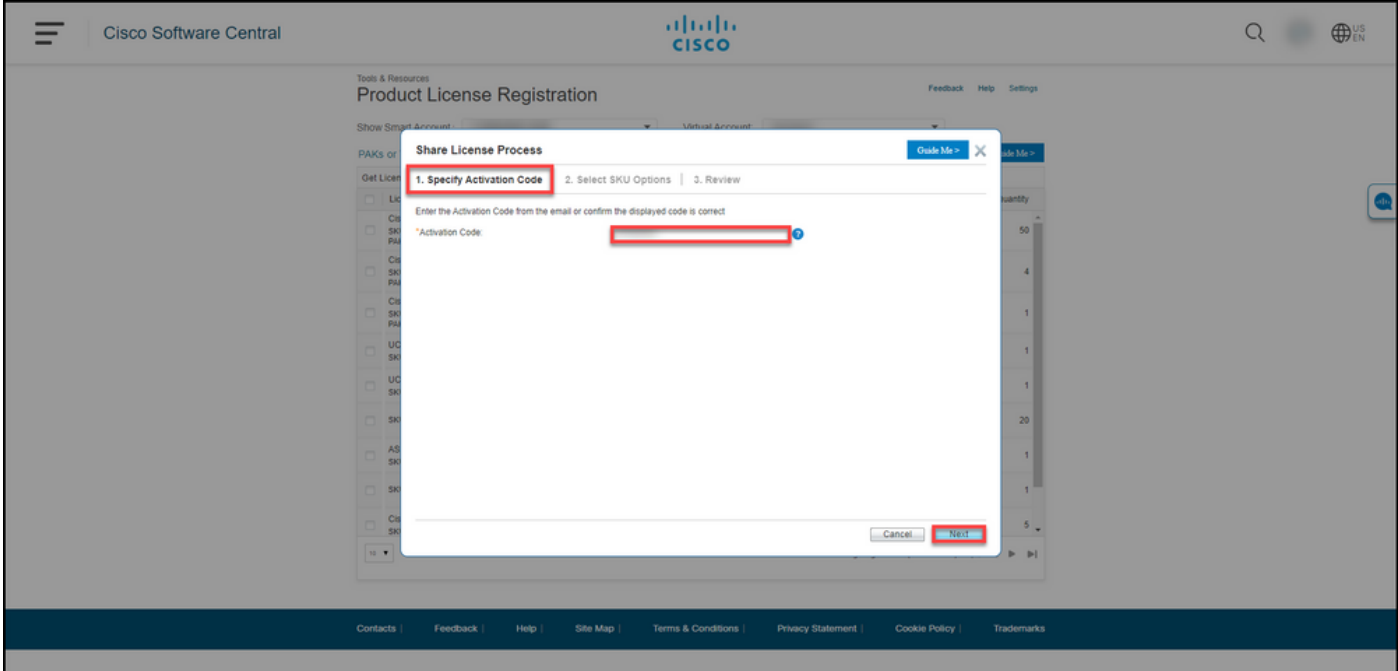

Ergebnis der Schritte: Das System zeigt die Registerkarte SKU-Optionen auswählen an.

#### Schritt 8:

Aktivieren Sie auf der Registerkarte SKU-Optionen auswählen das Kontrollkästchen neben der Produkt-SKU, die in die Ziel-Appliance eingebettet werden soll, und klicken Sie dann auf Weiter.

Ergebnis der Schritte: Das System zeigt die Registerkarte Prüfen an.

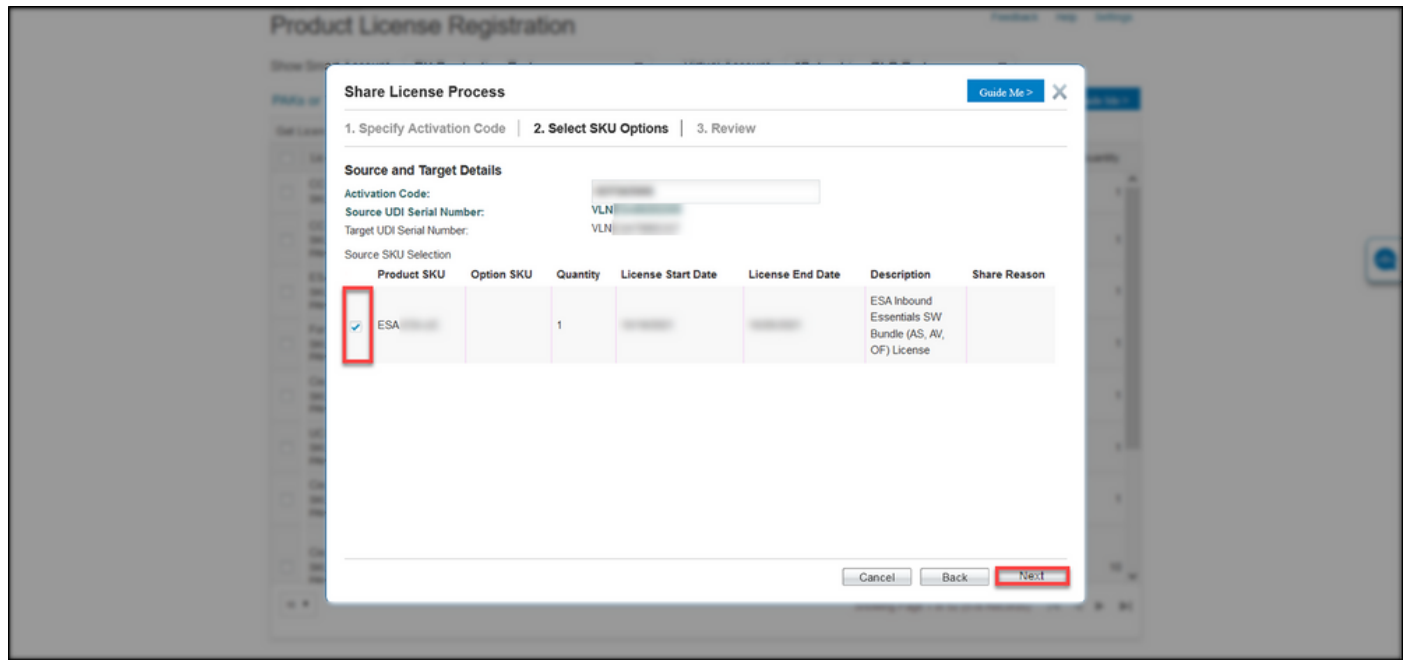

#### Schritt 9:

Geben Sie auf der Registerkarte Überprüfung im Abschnitt Informationen zu Empfängern und Eigentümern Ihre E-Mail-Adresse und Ihren Benutzernamen ein. Lesen Sie den Abschnitt Lizenzanfrage, und klicken Sie dann auf Lizenz abrufen.

Ergebnis der Schritte: Das System zeigt das Dialogfeld "Lizenzanforderungsstatus" an, das die erfolgreiche Lizenztransaktion bestätigt. Sie sollten den Cisco Produktlizenzschlüssel zusammen mit der freigegebenen Lizenz in der angehängten Zip-Datei in Ihrer E-Mail erhalten.

Vorsicht: Da die E-Mail von [do-not-reply@cisco.com](mailto:do-not-reply@cisco.com,) gesendet wird[,](mailto:do-not-reply@cisco.com,) überprüfen Sie Ihren Spam-Ordner.

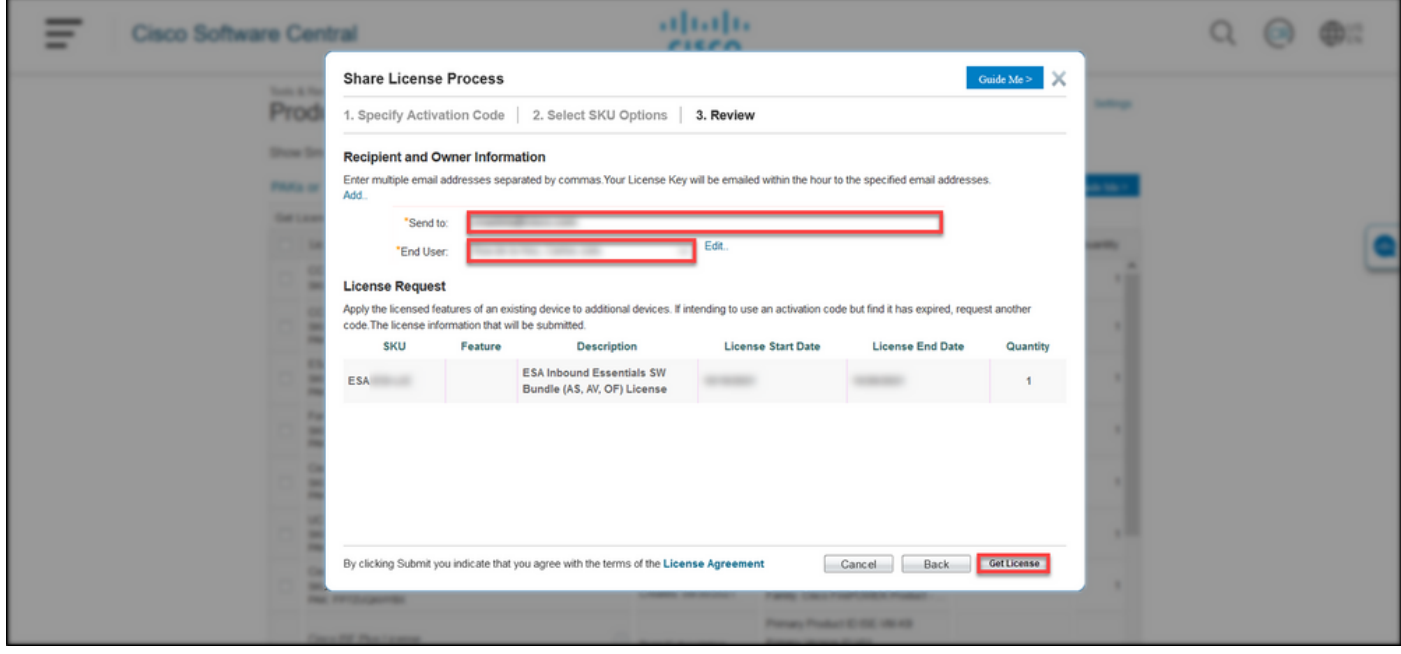

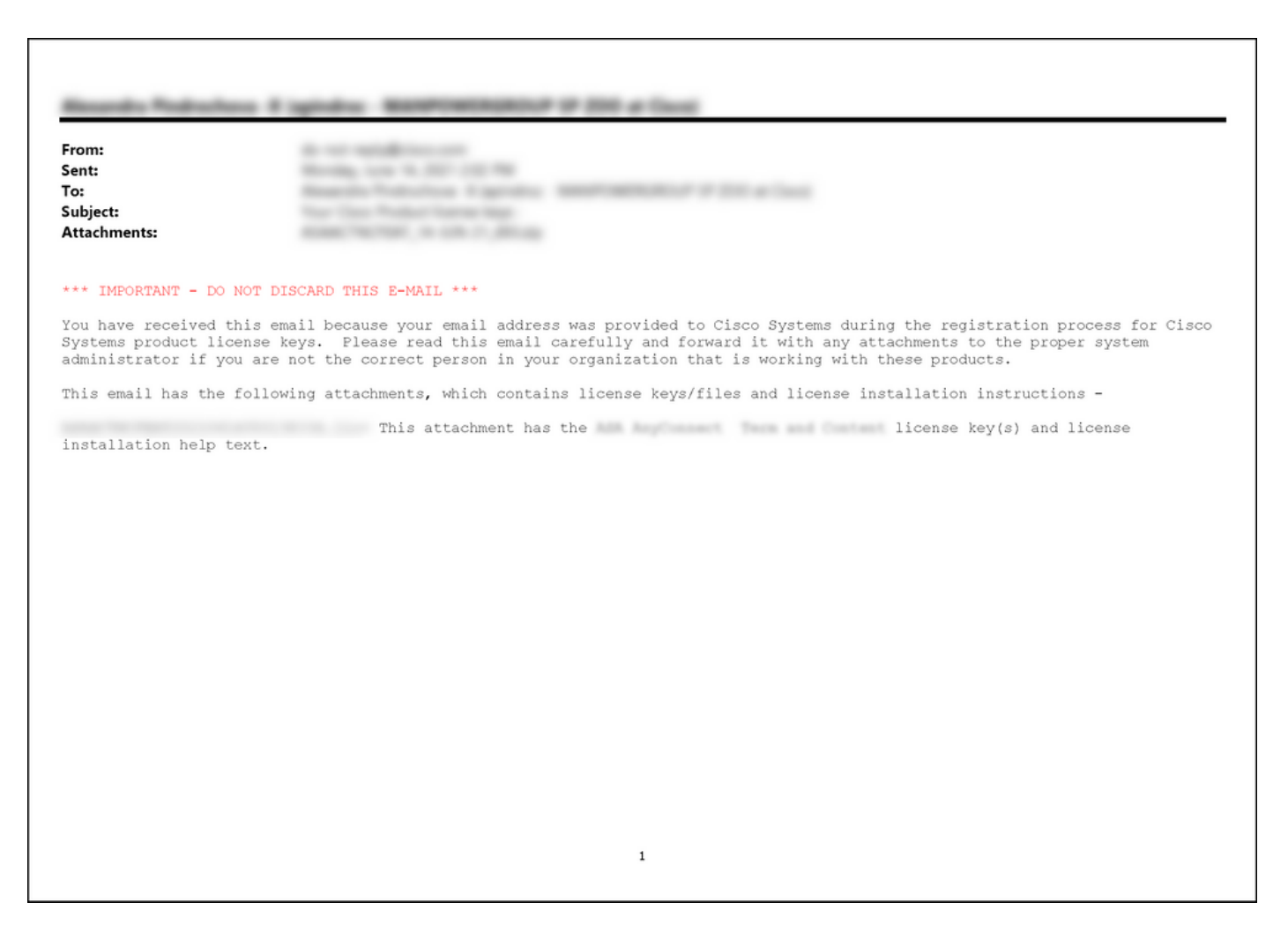

### Fehlerbehebung

Wenn bei der Freigabe von SEG-Lizenzen (IronPort) ein Problem auftritt, erstellen Sie ein Ticket im [Support Case Manager \(SCM\).](https://mycase.cloudapps.cisco.com/case)

### Nächste Schritte

Wenn Sie eine Lizenzschlüssel-Datei erhalten haben, finden Sie in der Produktkonfigurationsanleitung Informationen zur Lizenzinstallation und -anleitung.